# 在Catalyst 9800 WLC上設定VideoStream  $\overline{a}$

## 目錄

簡介 必要條件 需求 採用元件 設定 網路圖表 流量 配置組播 媒體流配置 配置頻帶媒體流 配置客戶端VLAN WLAN配置 原則設定檔組態 建立策略標籤 將策略標籤應用於AP 驗證 用於檢查配置的命令 用於驗證客戶端影片流的命令 疑難排解

# 簡介

此配置示例說明如何在 Catalyst 9800系列無線控制器(9800 WLC)(通過圖形使用者介面(GUI))。

# 必要條件

## 需求

思科建議您瞭解以下主題:

- 9800 WLC配置指南
- WLC上的多點傳送

## 採用元件

本文中的資訊係根據以下軟體和硬體版本:

- Catalyst 9800系列無線控制器,IOS-XE版本16.11.1b
- Aironet 3700系列存取點

本文中的資訊是根據特定實驗室環境內的裝置所建立。文中使用到的所有裝置皆從已清除(預設

)的組態來啟動。如果您的網路運作中,請確保您瞭解任何組態可能造成的影響。

## 設定

#### 網路圖表

此示例基於本地模式AP集中交換流量。支援FlexConnect本機交換,但流量會有所不同,因為多點 傳送不會通過WLC,而AP是執行大部分工作的路由器。

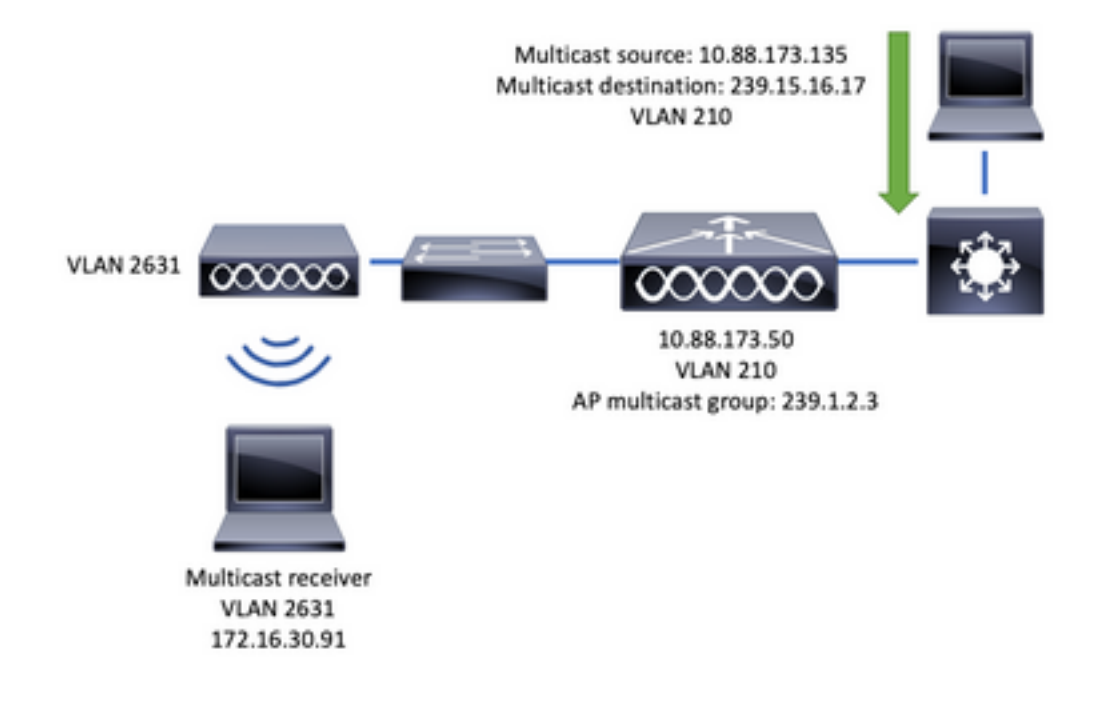

#### 流量

- 1. 使用者端(多點傳送接收器)連線到服務組識別碼(SSID):影片流
- 2. 客戶端傳送IGMP加入資料包以請求IP地址239.15.16.17上的影片
- 3. WLC建立L3 MGID並將IGMP加入轉發到有線網路
- 4. 路由器將開始將來自組播源(10.88.173.135)的流量轉發到WLC,VLAN 210和VLAN 2631之間 需要組播路由
- WLC知道無線客戶端通過MGID請求此流量,並封裝該流量以使用IP地址239.1.2.3 AP組播組 5. 將其傳送到AP
- 6. AP接收資料包並將組播流量單播到無線客戶端

#### 配置組播

導覽至: Configuration > Services > Multicast

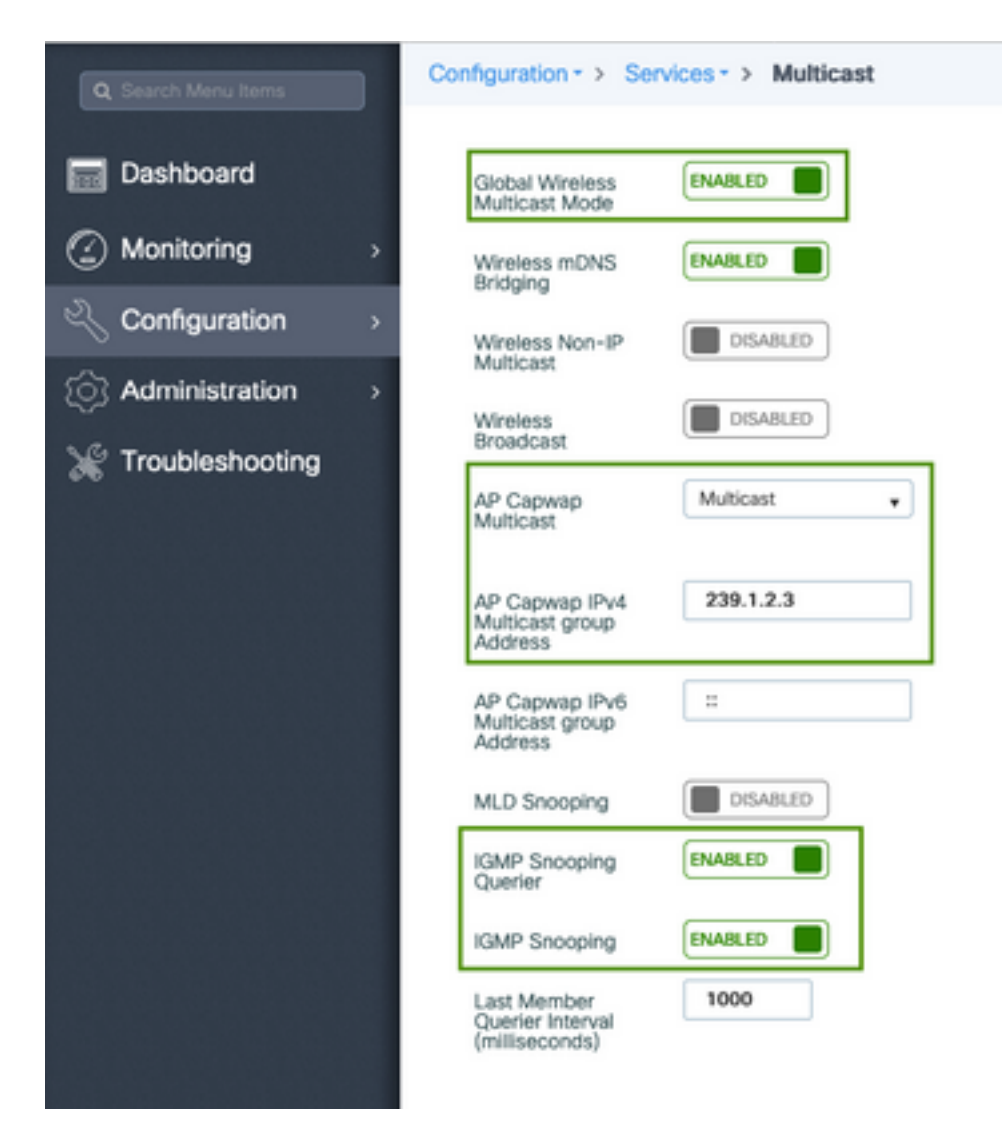

9800-40-1#sh run all | sec wireless multicast|igmp snooping . . ip igmp snooping querier ip igmp snooping . . wireless multicast wireless multicast 239.1.2.3

在本示例中,使用組播模式。在此模式中,WLC僅將一個封包傳送到已設定的多點傳送群組(在本 案例中為239.1.2.3),因此只有對此流量有興趣的存取點(AP)可以偵聽。有關可設定模式的詳細資 訊,請參閱此[9800系列無線控制器軟體組態設定指南。](/content/en/us/td/docs/wireless/controller/9800/config-guide/b_wl_16_10_cg/wireless-multicast.html)

附註:需要以全球和每個VLAN為單位啟用IGMP監聽,以便WLC可以監聽無線客戶端的 IGMP消息。

IGMP窺探查詢器幫助更新WLC表。驗證特定組播組是否存在任何客戶端非常有用。

應用更改。

#### 媒體流配置

步驟1.全域性啟用媒體流:Configuration > Wireless > Media Stream > Tab "General"

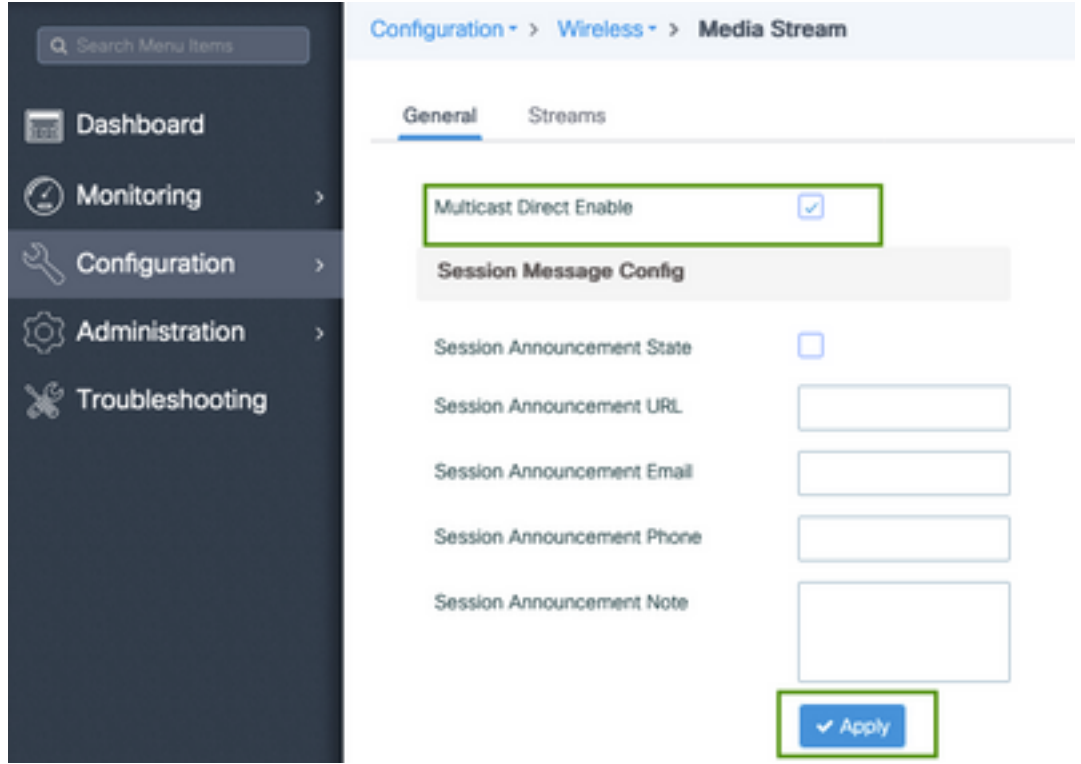

步驟2.定義媒體流:Configuration > Wireless > Media Stream > Tab "Streams"

Configuration · > Wireless · > Media Stream General **Streams** Add Delete

步驟3.輸入流資訊,如下圖所示:

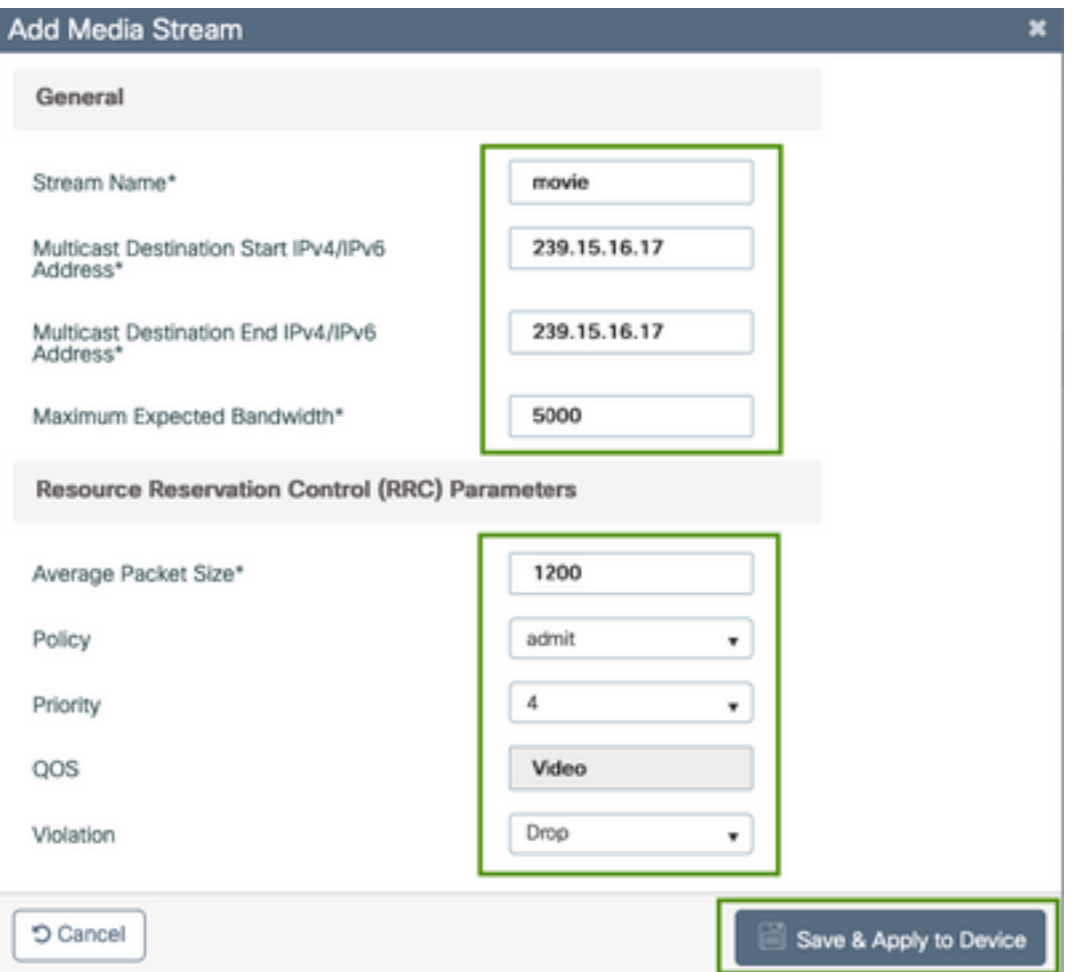

9800-40-1#sh run | sec media . wireless media-stream group movie 239.15.16.17 239.15.16.17 max-bandwidth 5000 wireless media-stream multicast-direct .

流資訊

.

- 名稱:使用任何字串引用您的組播流量
- ∙ 組播目標開始/結束:定義客戶端可以訪問以流式傳輸影片的組播組範圍。在這種情況下,僅使 用一個IP地址。
- 最大預期頻寬:影片頻寬,以Kbps配置。範圍從0到35000 Kbps

無線電保留控制(RRC)

它是WLC和AP用來評估AP是否擁有足夠的資源來支援對影片流的新請求的決策演算法。

- 平均資料包大小: 範圍從0到1500位元組
- 原則:選擇admit,以便在RRC接受流請求的情況下,可以流式傳輸影片。
- 優先順序機制:選擇無線資料包的QoS Up標籤
- QoS:選擇在AP傳輸影片包時放置影片包的隊列。
- 違規:如果RRC拒絕,請求流可能會被丟棄或回退到盡力而為隊列。

### 配置頻帶媒體流

在本示例中,媒體流配置為5GHz頻段,2.4GHz頻段的步驟相同。

步驟1.禁用5 Ghz頻段:Configuration > Radio Configurations > Network > Tab 5 Ghz Band

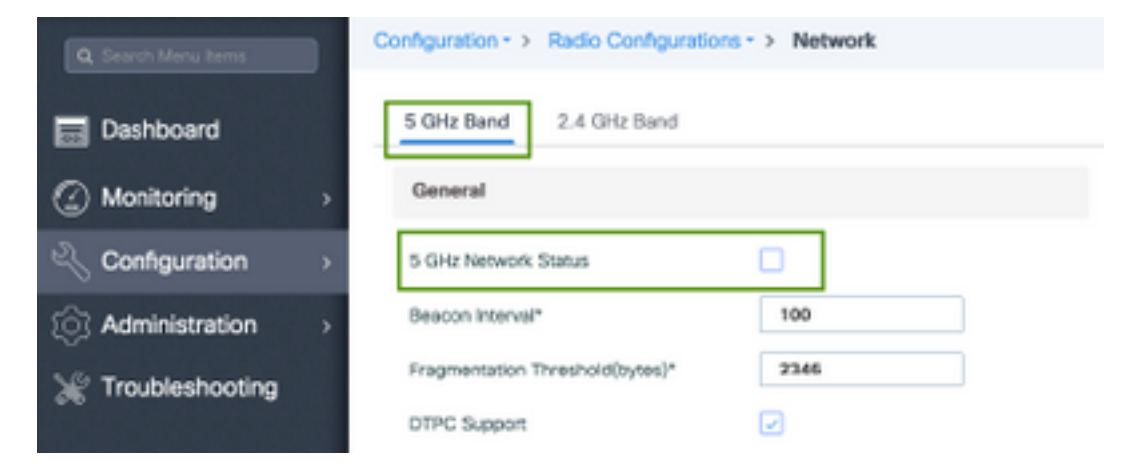

步驟2.配置頻帶介質引數: Configuration > Radio Configurations > Media Parameters > Tab 5 Ghz Band

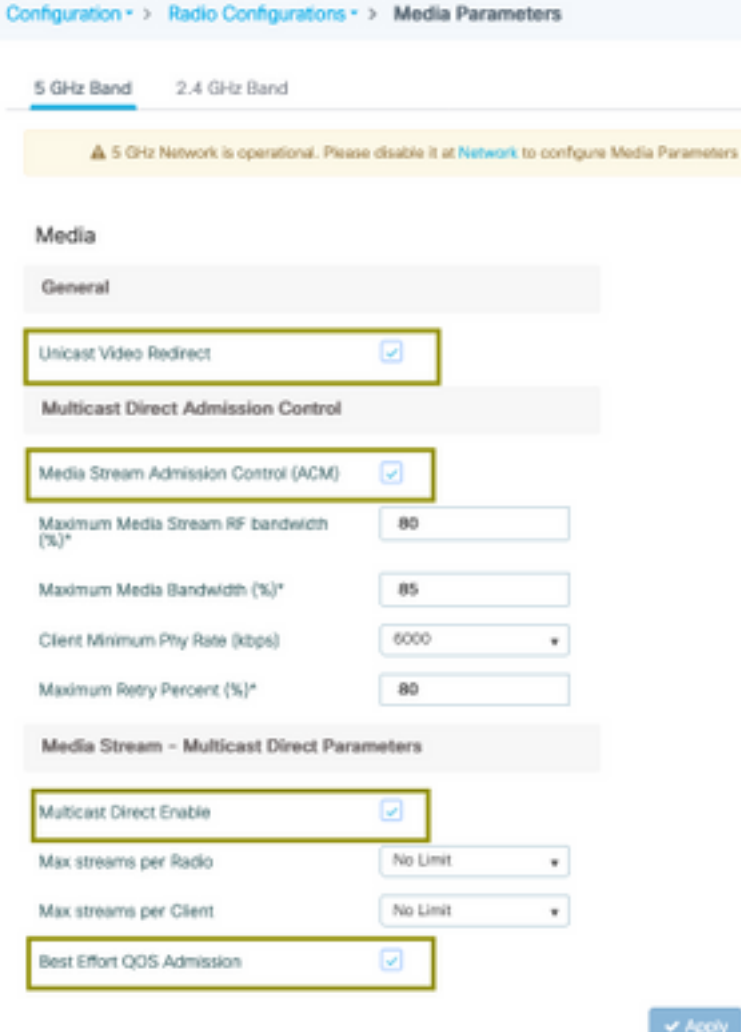

運行下一個命令以驗證CLI配置。

9800-40-1#sh run all | i 5ghz media|cac media

ap dot11 5ghz cac media-stream acm ap dot11 5ghz cac media-stream max-bandwidth 80 ap dot11 5ghz cac media-stream multicast-direct max-retry-percent 80 ap dot11 5ghz cac media-stream multicast-direct min-client-rate 6 ap dot11 5ghz media-stream multicast-direct ap dot11 5ghz media-stream multicast-direct admission-besteffort ap dot11 5ghz media-stream multicast-direct client-maximum 0 ap dot11 5ghz media-stream multicast-direct radio-maximum 0 ap dot11 5ghz media-stream video-redirect

附註:媒體流准入控制和盡力服務QoS准入是可選配置

一般

. .

• 單播影片重定向: 允許單播影片流向無線客戶端。 多點傳送直接存取控制

• 媒體流准入控制 — 我們為媒體=語音+影片啟用CAC。 媒體流 — 組播直接引數

- Multicast Direct Enable:您必須啟用此覈取方塊
- 每無線電最大流:限制AP無線電上允許的影片流數,在本例中為5Ghz無線電上。
- 每個客戶端的最大流數 : 限制每個無線客戶端允許的影片流數。

• 盡力而為QoS允許: 允許將影片流量回退到盡力而為隊列。

步驟3.啟用5 Ghz頻段:Configuration > Radio Configurations > Network > Tab 5 Ghz Band

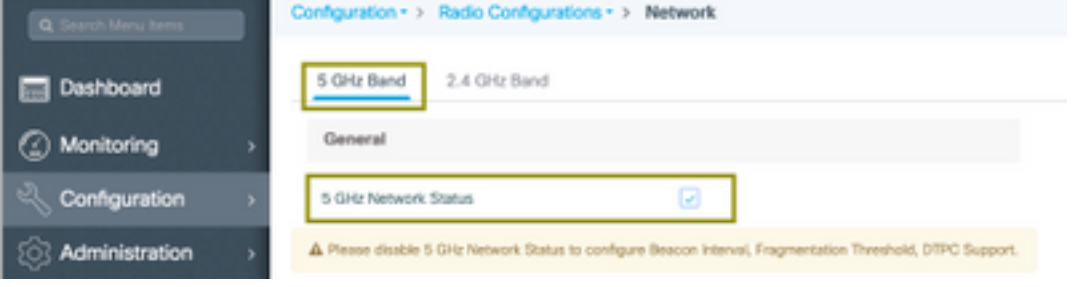

配置客戶端VLAN

建立用於客戶端的VLAN並啟用IGMP監聽。導覽至Configuration > Layer 2 > VLAN

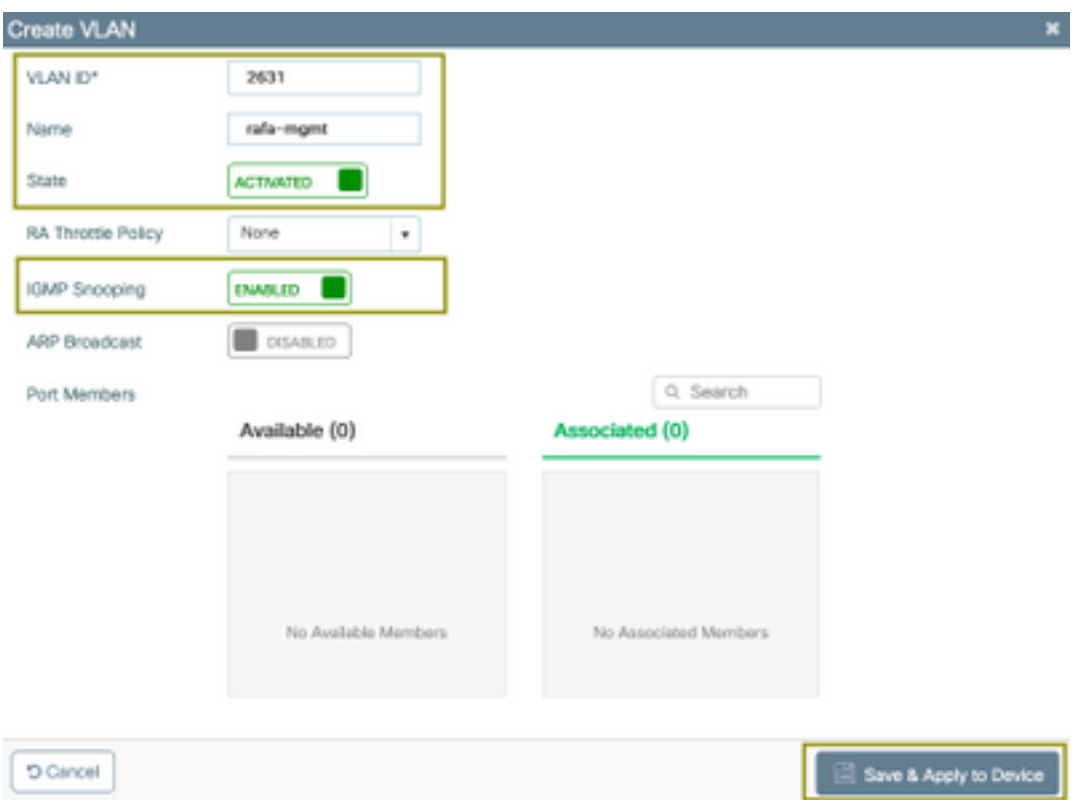

9800-40-1#sh run | sec 2631 vlan 2631 name rafa-mgmt

### WLAN配置

在本示例中,使用開放式身份驗證SSID,僅在5GHz頻段上廣播。請遵循以下步驟。

導覽至:Configuration > Tags & Profiles > WLANs > Click on Add

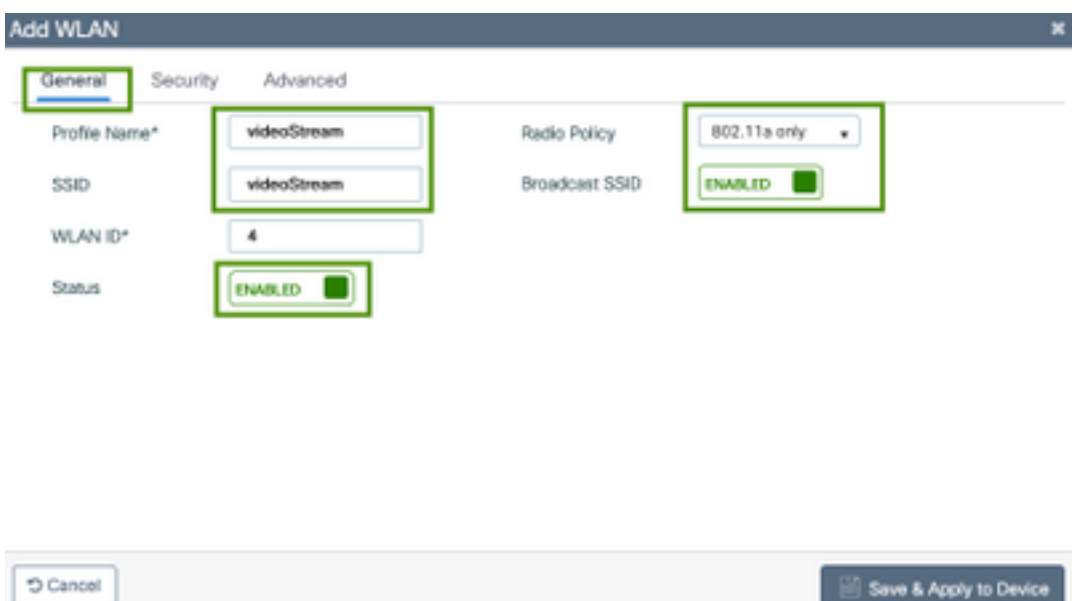

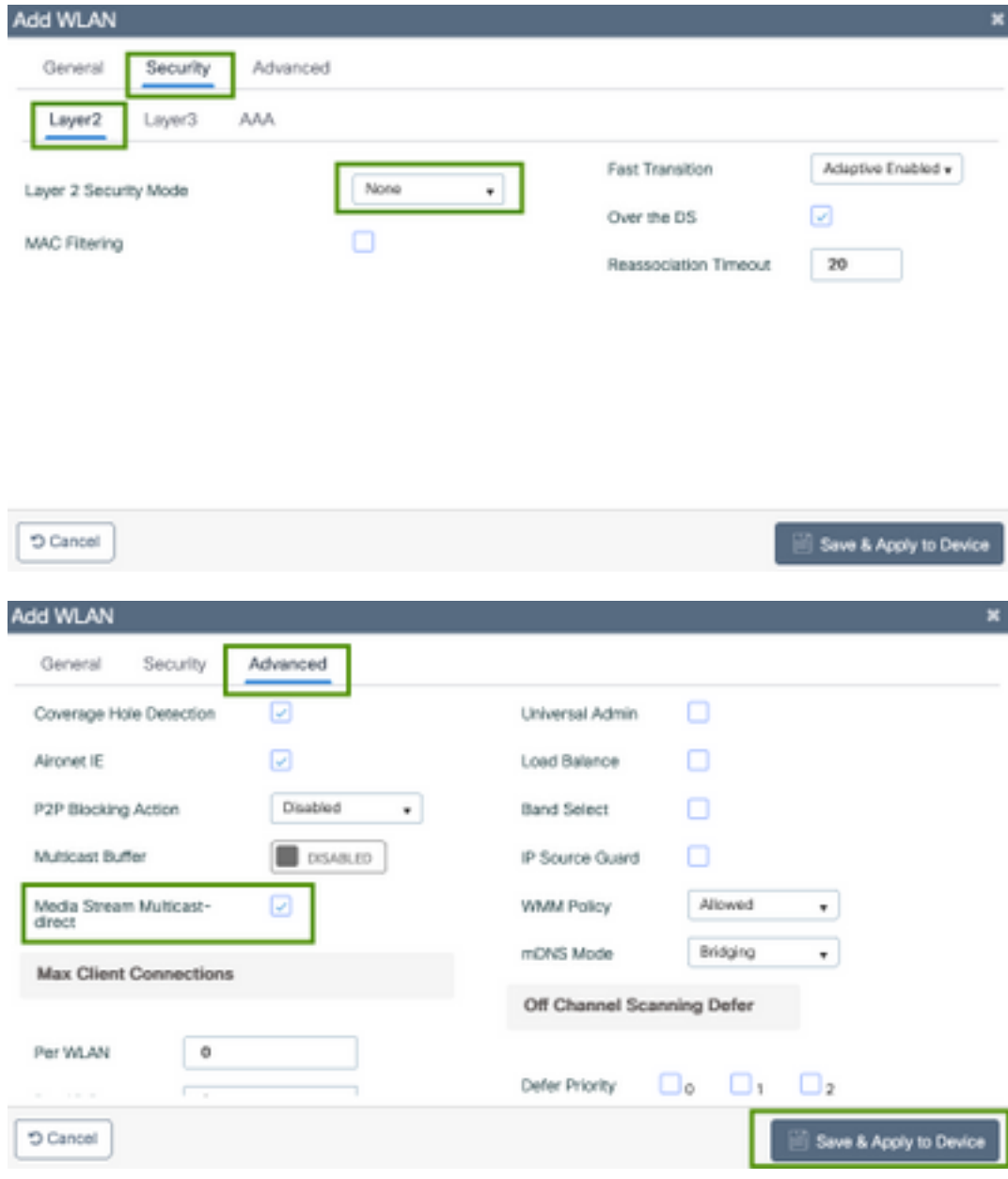

9800-40-1#sh run | sec videoStream wlan videoStream 4 videoStream media-stream multicast-direct radio dot11a no security wpa no security wpa akm dot1x no security wpa wpa2 ciphers aes no shutdown

### 原則設定檔組態

步驟1.建立策略配置檔案。Configuration > Tag & Profiles > Policy

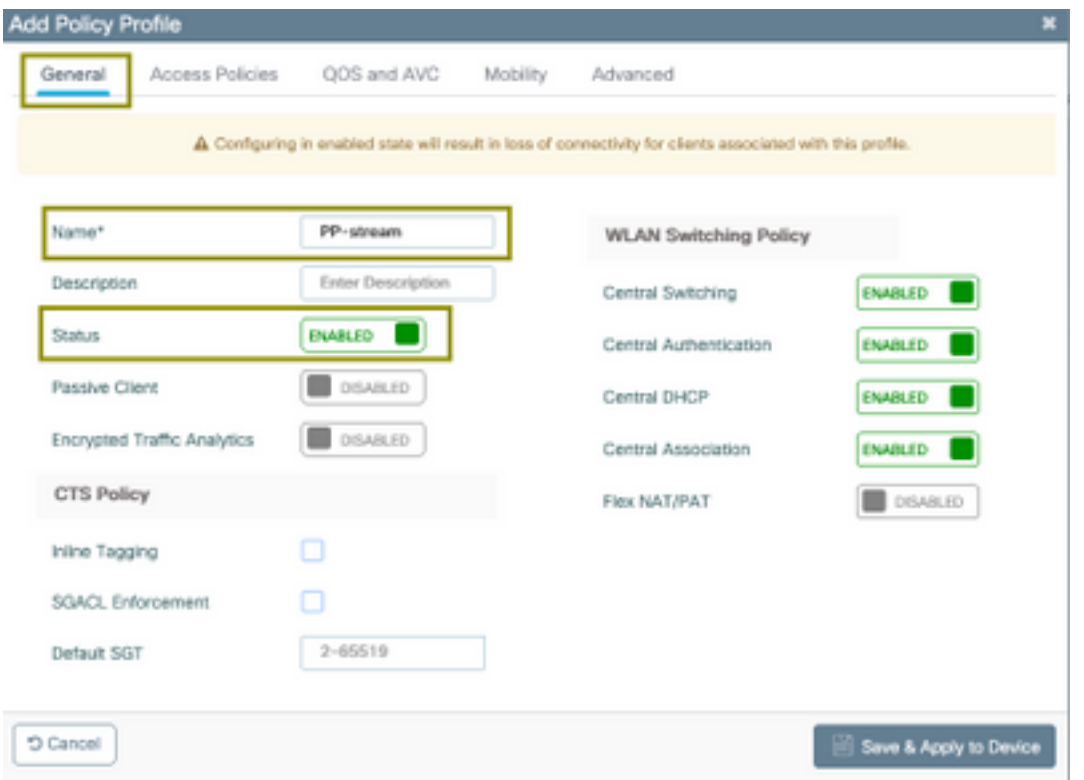

#### 步驟2.將VLAN對映到策略配置檔案

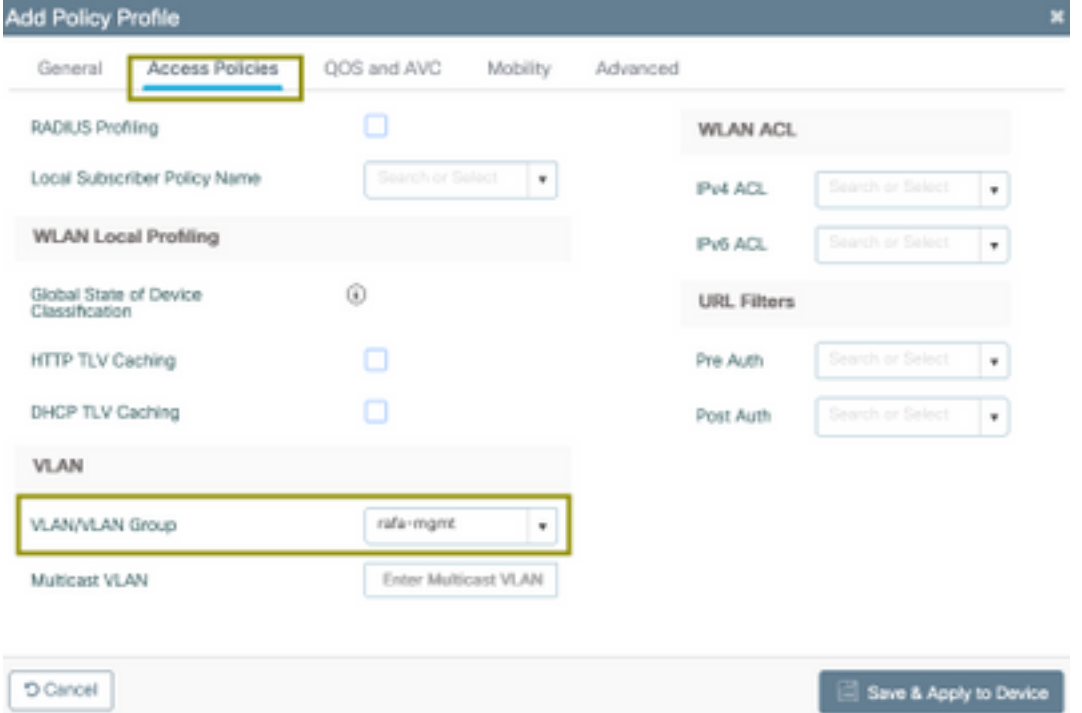

#### 運行下一個命令以驗證CLI配置。

9800-40-1#sh run | sec PP-stream wireless profile policy PP-stream vlan rafa-mgmt no shutdown

## 建立策略標籤

將WLAN對映到策略配置檔案,導航到Configuration > Tag & Profiles > Tags

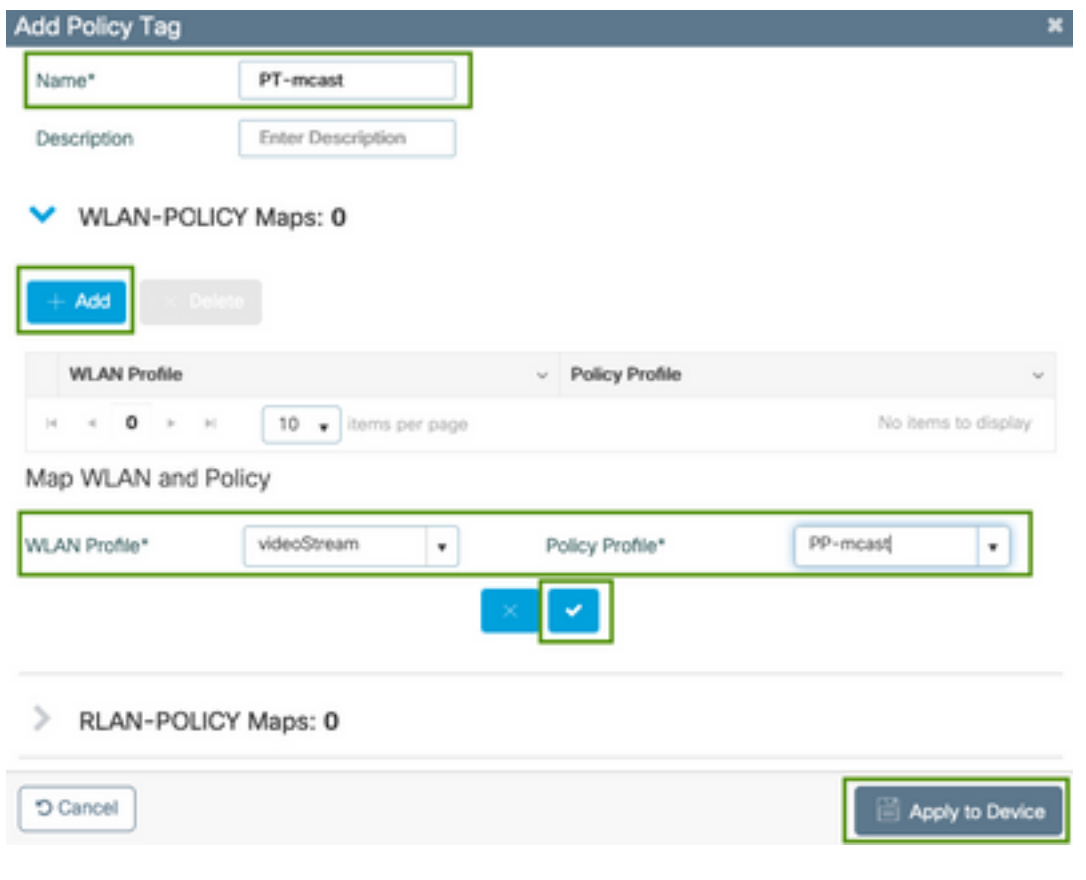

9800-40-1#sh run | sec PT-mcast wireless tag policy PT-mcast wlan videoStream policy PP-mcast policy-tag PT-mcast

### 將策略標籤應用於AP

導航到Configuration > Wireless > Access Point >按一下AP

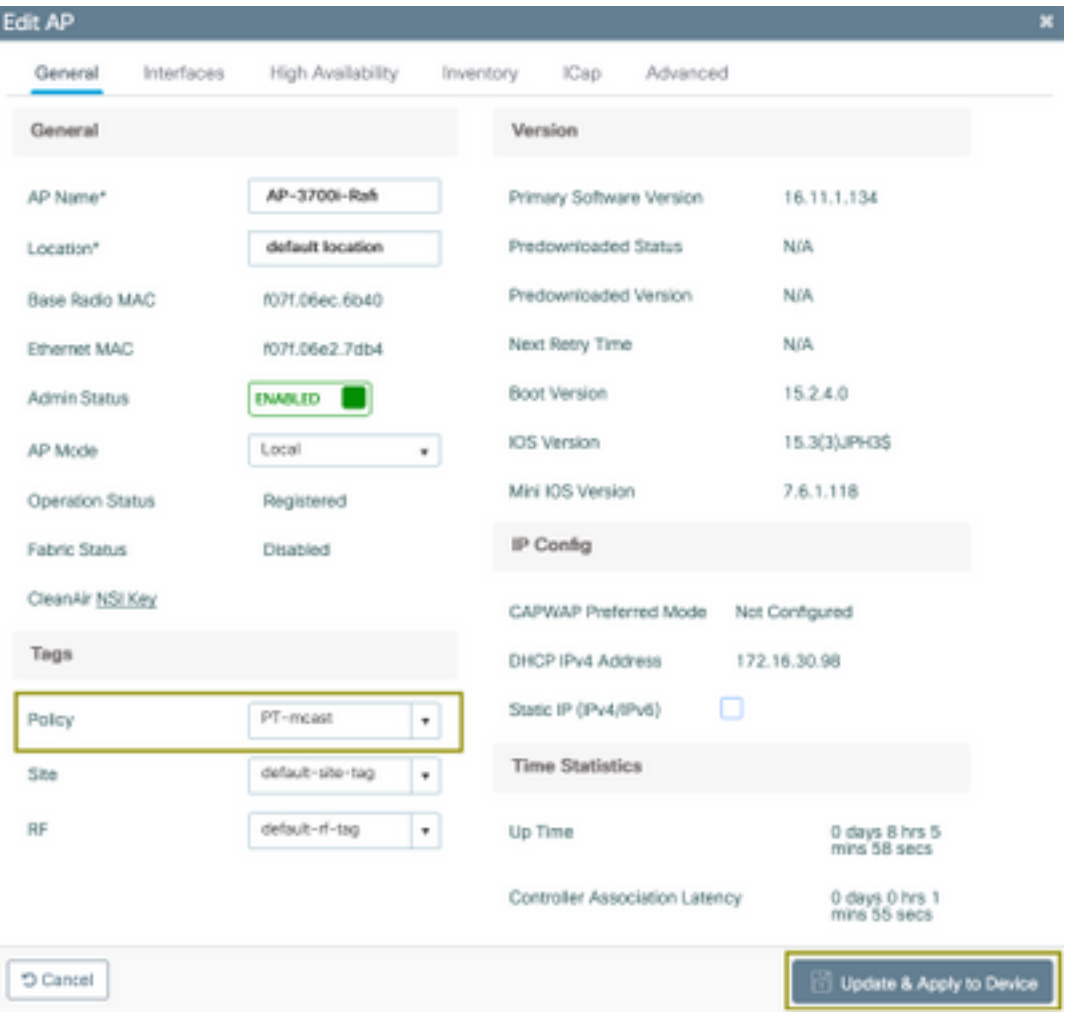

### 運行下一個命令以驗證配置。

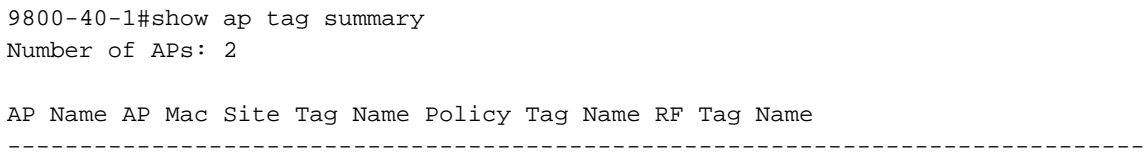

AP-3702i-Rafi f07f.06e2.7db4 default-site-tag PT-mcast default-rf-tag

此時,您可以看到廣播的SSID,並且可以連線無線客戶端以接收影片流。

## 驗證

## 用於檢查配置的命令

9800-40-1#show wireless media-stream multicast-direct state Multicast-direct State........................... : enabled Allowed WLANs: WLAN-Name WLAN-ID --------------------------------------------------------- emcast 3 videoStream 4

9800-40-1#show wireless media-stream group summary

Number of Groups:: 1

Stream Name Start IP End IP Status ------------------------------------------------------------------------------------------------ ---------------- movie 239.15.16.17 239.15.16.17 Enabled 9800-40-1#show wireless media-stream group detail movie Media Stream Name : movie Start IP Address : 239.15.16.17 End IP Address : 239.15.16.17 RRC Parameters: Avg Packet Size(Bytes) : 1200 Expected Bandwidth(Kbps) : 5000 Policy : Admitted RRC re-evaluation : Initial QoS : video Status : Multicast-direct Usage Priority : 4 Violation : Drop 9800-40-1#show ap dot11 5ghz media-stream rrc Multicast-direct : Enabled Best Effort : Enabled Video Re-Direct : Enabled Max Allowed Streams Per Radio : Auto Max Allowed Streams Per Client : Auto Max Media-Stream Bandwidth : 80 Max Voice Bandwidth : 75 Max Media Bandwidth : 85 Min PHY Rate (Kbps) : 6000 Max Retry Percentage : 80 用於驗證客戶端影片流的命令

要驗證客戶端連線:Monitoring > Wireless > Clients

Sourc'heatid is the Weisser, S.  $\textbf{Obc}(\textbf{M2}) = \textbf{C} \cdot \textbf{P} \textbf{A} \textbf{P} \textbf{A} \textbf{A} \textbf{B} \textbf{B} \textbf{B} \textbf{C} \textbf{C} + \textbf{M2} \textbf{B} \textbf{B} \textbf{C} \textbf{C} \textbf{B} \textbf{B} \textbf{C} \textbf{C} \textbf{B} \textbf{B} \textbf{B} \textbf{C} \textbf{C} \textbf{C} \textbf{B} \textbf{B} \textbf{B} \textbf{C} \textbf{C} \textbf{C} \textbf{B} \textbf$  $\label{eq:4.1} AP\text{-}1709\text{-}8\text{-}h\qquad \qquad \text{and} \qquad \text{and} \qquad \qquad 4 \qquad \qquad \qquad 20.8 \qquad \qquad 1740 \qquad$ Local  $\kappa \to -1 \to -10 \,$  a longaryage  $1 - 1$  of 1 clarm  $-6$ 9800-40-1#show wireless client summary Number of Local Clients: 1 MAC Address AP Name Type ID State Protocol Method Role ------------------------------------------------------------------------------------------------ ------------------------- 886b.6e25.1e40 AP-3700i-Rafi WLAN 4 Run 11ac None Local 為了獲得更多細節

9800-40-1#show wireless client mac-address aaaa.bbbb.cccc detail 要驗證從客戶端收到IGMP加入消息並且WLC正確建立MGID,請導航到Monitor > General >

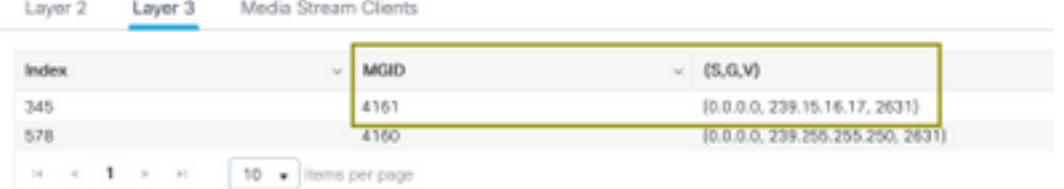

Multicast > Layer 3 上 面顯示,客戶端已請求VLAN 2631上的組播組239.15.16.17的流量。

使用已配置的選項驗證WLC影片流。Monitor > General > Multicast > Media Stream Clients

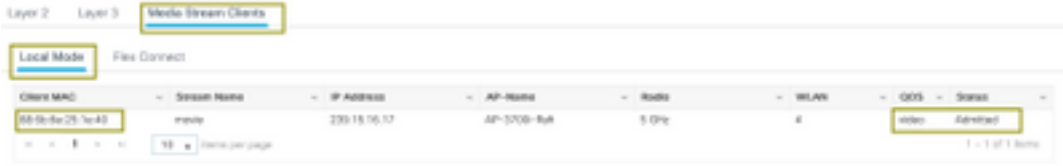

9800-40-1#show wireless multicast group 239.15.16.17 vlan 2631

Group : 239.15.16.17 Vlan : 2631 MGID : 4160

Client List -------------

Client MAC Client IP Status

---------------------------------------------------------------

886b.6e25.1e40 172.16.30.64 MC2UC\_ALLOWED

## 疑難排解

#### 為了排查問題,您可以使用後續追蹤。

set platform software trace wncd chassis active R0 multicast-api debug set platform software trace wncd chassis active R0 multicast-config debug set platform software trace wncd chassis active R0 multicast-db debug set platform software trace wncd chassis active R0 multicast-ipc debug set platform software trace wncd chassis active R0 multicast-main debug set platform software trace wncd chassis active R0 multicast-rrc debug 您可以使用下一命令驗證跟蹤是否正確啟用。

9800# show platform software trace level wncd chassis active R0 | i Debug multicast-api Debug multicast-config Debug multicast-db Debug multicast-ipc Debug multicast-main Debug multicast-rrc Debug 現在,重現問題

- 1. 連線無線客戶端
- 2. 請求影片(組播流量)
- 3. 等待問題發生

#### 4. 收集日誌

#### 以便收集日誌。執行,運行下一個命令。

9800#show logging process wncd internal to-file bootflash:<file-name>.log Displaying logs from the last 0 days, 0 hours, 10 minutes, 0 seconds

executing cmd on chassis 1 ... Files being merged in the background, result will be in bootflash:mcast-1.log log file. Collecting files on current[1] chassis. # of files collected = 1 btrace decoder: [1] number of files, [40999] number of messages will be processed. Use CTRL+SHIFT+6 to break. 2019-11-28 20:25:50.189 - btrace decoder processed 7% 2019-11-28 20:25:50.227 - btrace decoder processed 12% 2019-11-28 20:25:50.263 - btrace decoder processed 17% 2019-11-28 20:25:50.306 - btrace decoder processed 24% 2019-11-28 20:25:50.334 - btrace decoder processed 29% 2019-11-28 20:25:50.360 - btrace decoder processed 34% 2019-11-28 20:25:50.388 - btrace decoder processed 39% 2019-11-28 20:25:50.430 - btrace decoder processed 46% 2019-11-28 20:25:50.457 - btrace decoder processed 51% 2019-11-28 20:25:50.484 - btrace decoder processed 56% 2019-11-28 20:25:50.536 - btrace decoder processed 63% 2019-11-28 20:25:50.569 - btrace decoder processed 68% 2019-11-28 20:25:50.586 - btrace decoder processed 73% 2019-11-28 20:25:50.587 - btrace decoder processed 78% 2019-11-28 20:25:50.601 - btrace decoder processed 85% 2019-11-28 20:25:50.607 - btrace decoder processed 90% 2019-11-28 20:25:50.619 - btrace decoder processed 95% 2019-11-28 20:25:50.750 - btrace decoder processed 100% 9800# 開啟日誌檔案 9800#more bootflash:<file-name.log> AP/WLC中允許的影片流 IGMP request from wireless client 2019/11/28 20:18:54.867 {wncd\_x\_R0-0}{1}: [multicast-ipc] [19375]: (debug): IOSD IGMP/MLD has sent the WNCD\_INFORM\_CLIENT with capwap id = 0x90000006 num\_entry = 1 2019/11/28 20:18:54.867 {wncd\_x\_R0-0}{1}: [multicast-ipc] [19375]: (debug): Source IP Address 0.0.0.0 2019/11/28 20:18:54.867 {wncd\_x\_R0-0}{1}: [multicast-ipc] [19375]: (debug): Group IP Address 17.16.15.239 2019/11/28 20:18:54.867 {wncd\_x\_R0-0}{1}: [multicast-ipc] [19375]: (debug): Client IP Address 71.30.16.172 2019/11/28 20:18:54.867 {wncd\_x\_R0-0}{1}: [multicast-ipc] [19375]: (debug): index = 0: source = 0.0.0.0 group = 17.16.15.239 . >>> 239.15.16.17 multicast group for video client\_ip = 71.30.16.172 >>> 172.16.30.71 client ip address  $client_MAC = a4f1.e858.950a$  $vlan = 2631$ , mgid = 4160 add = 1 .....

```
MGID table updated with client mac address
2019/11/28 20:18:54.867 {wncd_x_R0-0}{1}: [multicast-db] [19375]: (debug): Child table records
for MGID 4160 are
2019/11/28 20:18:54.867 {wncd_x_R0-0}{1}: [multicast-db] [19375]: (debug): Client MAC:
a4f1.e858.950a
....
Starting RRC algoithm to assess whether AP has enough resources or not
2019/11/28 20:18:54.867 {wncd_x_R0-0}{1}: [multicast-rrc] [19375]: (debug): Submiting RRC
request
2019/11/28 20:18:54.869 {wncd_x_R0-0}{1}: [multicast-rrc] [19375]: (debug): Video Stream
Admitted: passed all the checks
2019/11/28 20:18:54.869 {wncd_x_R0-0}{1}: [multicast-rrc] [19375]: (debug): Approve Admission on
radio f07f.06ec.6b40 request 3664 vlan 2631 dest_ip 17.16.15.239 decision 1 qos 4 admit_best 1
.....
WLC matching requested group to the ones defined on WLC
```
2019/11/28 20:18:54.869 {wncd\_x\_R0-0}{1}: [multicast-db] [19375]: (debug): Matching video-stream group found Start IP: 17.16.15.239, End IP: 17.16.15.239 that contains the target group IP address 17.16.15.239

```
.....
```
Adding client to multicast direct 2019/11/28 20:18:54.869 {wncd\_x\_R0-0}{1}: [multicast-db] [19375]: (debug): Add rrc Stream Record for dest 17.16.15.239, client a4f1.e858.950a

AP/WLC中不允許影片流,因此AP在盡力隊列上傳送組播流量。

在這種情況下,允許無線客戶端執行影片流,但AP沒有足夠的資源來允許具有影片QoS的流量,因 此AP會將客戶端移動到盡力隊列。檢視下一張圖片

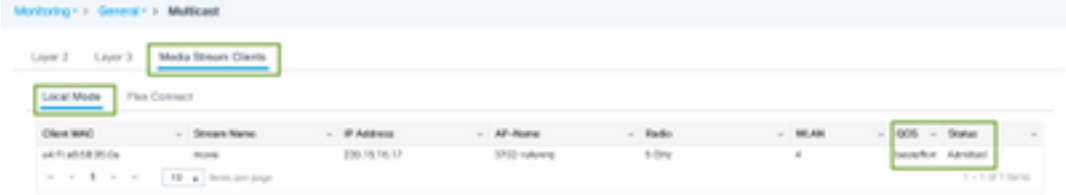

從調試

Starting RRC algoithm to assess whether AP has enough resources or not ..... 2019/11/28 17:47:40.601 {wncd\_x\_R0-0}{1}: [multicast-rrc] [19375]: (debug): Submiting RRC request 2019/11/28 17:47:40.603 {wncd\_x\_R0-0}{1}: [multicast-rrc] [19375]: (debug): RRC Video BW Check Failed: Insufficient Video BW for AP 2019/11/28 17:47:40.603 {wncd\_x\_R0-0}{1}: [multicast-rrc] [19375]: (debug): Video Stream Rejected. Bandwdith constraint...... 2019/11/28 17:47:40.603 {wncd\_x\_R0-0}{1}: [multicast-rrc] [19375]: (debug): Approve Admission on radio f07f.06ec.6b40 request 3626 vlan 2631 dest\_ip 17.16.15.239 decision 0 **qos 0** admit\_best 1 ....